Crésus Facturation

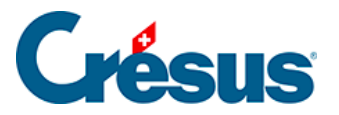

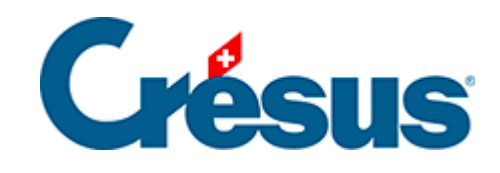

# **Crésus Facturation**

- [8 Les bases dans le détail](#page-2-0)
	- [8.1 Deux rubriques particulières](#page-3-0)
	- [8.2 La base des articles, produits et services](#page-4-0)
		- [8.2.1 Onglet Article](#page-5-0)
		- [8.2.2 Onglet Divers Gestion du stock](#page-7-0)
		- [8.2.3 Les statistiques de la base des articles](#page-9-0)
		- [8.2.4 Le volet latéral de la base des articles](#page-11-0)
	- [8.3 La base des clients](#page-12-0)
		- [8.3.1 Onglet Soldes et totaux](#page-13-0)
		- [8.3.2 Les statistiques de la base des clients](#page-15-0)
		- [8.3.3 Le volet latéral de la base des clients](#page-18-0)
	- [8.4 La base des créanciers \(fournisseurs\)](#page-19-0)
		- [8.4.1 Les statistiques de la base des créanciers](#page-20-0)
		- [8.4.2 Le volet latéral de la base des créanciers](#page-24-0)
	- [8.5 La base des factures reçues \(créances\)](#page-26-0)
		- [8.5.1 Enregistrer une commande](#page-27-0)
		- [8.5.2 Établir la commande](#page-28-0)
		- [8.5.3 Recevoir la marchandise commandée](#page-30-0)
		- [8.5.4 Traiter la facture](#page-31-0)
		- [8.5.5 Traiter le paiement](#page-33-0)
		- [8.5.6 Préparer la comptabilisation](#page-34-0)
		- [8.5.7 Enregistrer une livraison directe](#page-38-0)
		- [8.5.8 Enregistrer un nouveau paiement](#page-40-0)
		- [8.5.9 Saisir un paiement avec un lecteur optique](#page-42-0)
		- [8.5.10 Modifier une facture](#page-44-0)
		- [8.5.11 Onglet Résumé](#page-45-0)
		- [8.5.12 Onglet Détails](#page-46-0)
		- [8.5.13 Onglet Paiement](#page-47-0)
		- [8.5.14 Onglet Finances](#page-48-0)
		- [8.5.15 Onglet Contact](#page-49-0)
		- [8.5.16 Onglet Paramètres](#page-50-0)
		- [8.5.17 Les statistiques de la base des factures reçues](#page-51-0)
		- [8.5.18 Le volet latéral de la base des factures reçues](#page-53-0)

<span id="page-2-0"></span>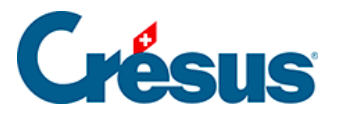

#### **8 - Les bases dans le détail**

L'utilisation et la signification de beaucoup de rubriques et de boutons devrait pouvoir se passer d'explications. Nous nous bornons dès lors à documenter ici uniquement les rubriques et actions particulières.

<span id="page-3-0"></span>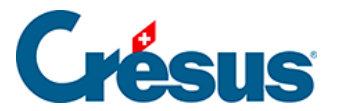

### **8.1 - Deux rubriques particulières**

Le numéro des fiches est un champ unique : chaque fiche a son numéro. Deux fiches de la même base ne peuvent pas avoir le même numéro. Il s'agit d'un identificateur unique interne qu'on ne doit pas modifier, puisque c'est lui qui permet de référencer les fiches d'une base à l'autre. Par exemple, le client d'une facture ou les articles d'une commande.

Il n'est pas possible de supprimer une fiche référencée par une autre base. Par exemple, supprimer un article utilisé dans des factures fausserait tous les calculs de statistiques. La rubrique Archive vous permet de cacher les fiches archivées sans les supprimer.

<span id="page-4-0"></span>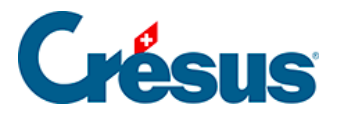

### **8.2 - La base des articles, produits et services**

Pour des raisons de lisibilité, les articles, produits et services sont appelés simplement articles.

<span id="page-5-0"></span>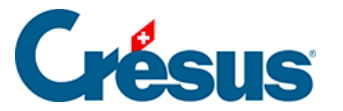

# **8.2.1 - Onglet Article**

La rubrique Code Perso permet d'assigner un code à un produit ou service. Il sert à définir des catégories d'articles.

Vous pouvez introduire un code particulier directement dans le champ, ou utiliser la liste déroulante.

Vous pouvez définir jusqu'à 20 codes que vous utilisez couramment, dans les

Réglages des articles que vous atteignez en cliquant l'icône  $\blacktriangle$  dans la zone Base articles du volet latéral, ou en utilisant le bouton Réglages articles dans le volet latéral des réglages généraux.

Si vous avez défini une liste de codes personnels, vous pourrez directement sélectionner les articles correspondants dans la liste des accès (§2.6.1 Les accès de la liste de gauche).

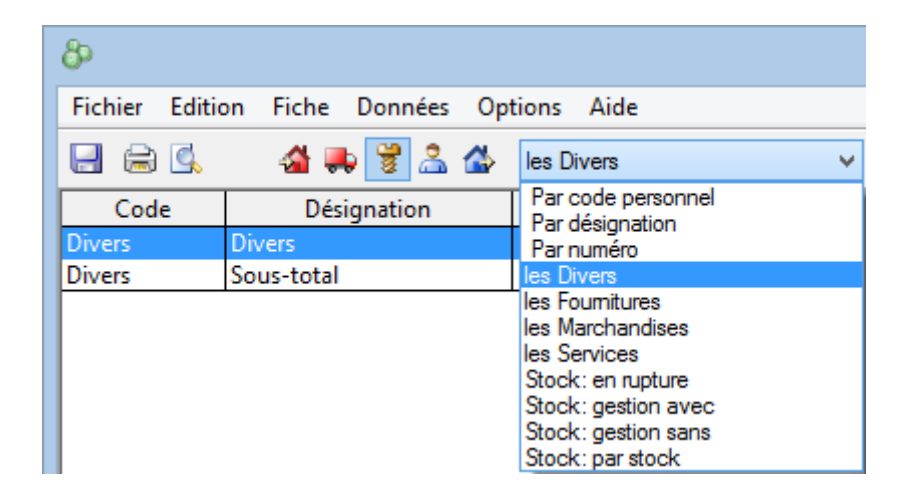

La rubrique Quantité par défaut est le nombre d'articles qui apparaît d'office dans la facture lorsque vous sélectionnez cet article.

La rubrique Rabais vous permet de définir un rabais automatique pour cet article. En saisissant cet article dans une facture de vente, le taux de rabais est repris sur la ligne correspondante.

L'article peut être rattaché à un fournisseur comme suit :

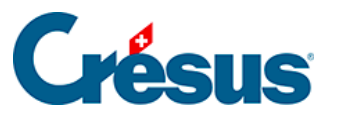

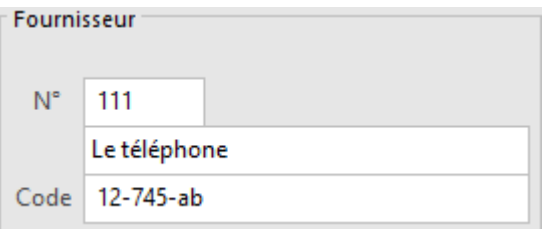

Introduisez dans le champ N° le numéro de la fiche de votre fournisseur. Le nom du fournisseur vient automatiquement remplir le champ associé. Vous pouvez également le choisir dans la liste des fournisseurs avec le bouton  $\boxed{F2}$ .

Le Code correspond à la référence de l'article chez le fournisseur.

Dans la zone Comptabilisation, vous pouvez indiquer dans quel compte devront être comptabilisés l'achat et la vente de cet article, pour autant que votre facturation soit liée avec Crésus Comptabilité :

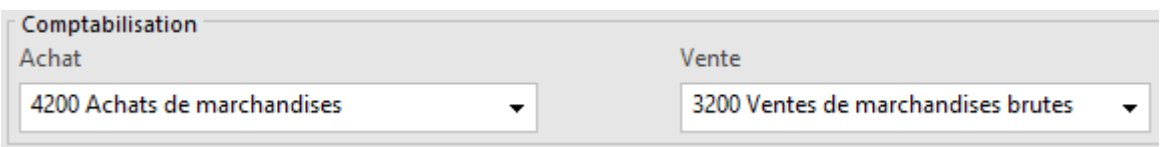

Un compte défini pour cet article aura priorité sur les comptes d'achat et de vente par défaut définis dans les réglages généraux, onglet Comptabilisation ( $\overline{Alt} + \overline{8}$ ).

<span id="page-7-0"></span>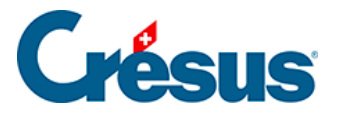

### **8.2.2 - Onglet Divers – Gestion du stock**

Crésus propose un mécanisme de gestion de stock qui peut être activé ou non. Toutes les opérations liées à la gestion de stock sont décrites au §12 Gestion de stock de ce manuel.

Si le mode est actif, on choisit pour chaque article s'il y a lieu d'en tenir le stock ou non.

L'état du stock se fait par addition et soustraction des entrées et des sorties de stock, sur la base d'un stock initial ou d'un inventaire de base à une date définie.

En cas de correction de stock, le nombre d'articles en stock ne doit pas être corrigé directement dans la fiche, mais faire l'objet d'une fiche de correction de stock.

Dans l'onglet Divers des articles, si la case Gestion du stock est activée, vous pouvez connaître la quantité d'articles en stock, qui est mise à jour à chaque livraison effectuée ou reçue.

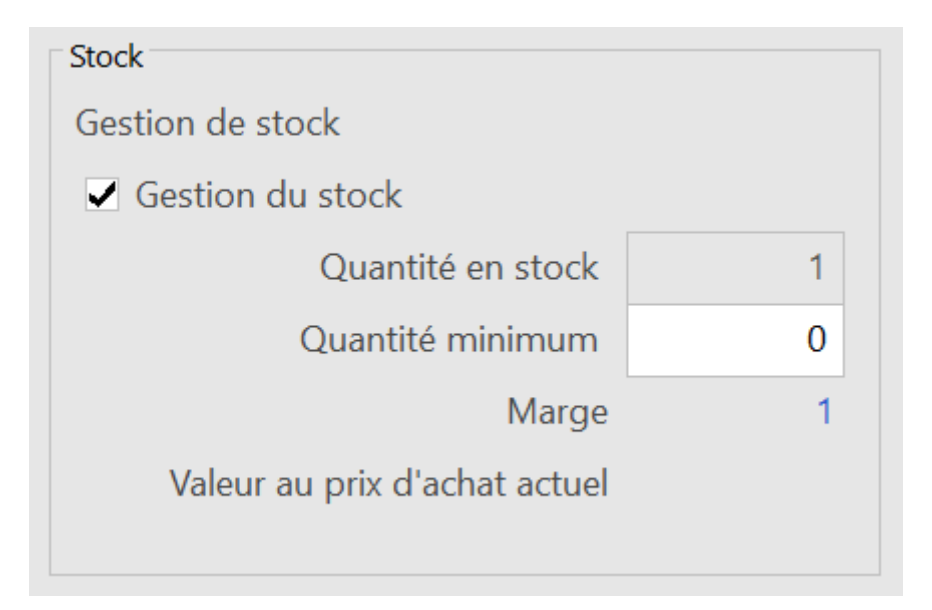

La Quantité minimum représente le seuil de réassortiment au-dessous duquel il est nécessaire de passer une commande. Le nombre d'articles disponibles avant de repasser une commande est également affiché dans le champ Marge.

L'accès Stock : en rupture affiche les articles dont la quantité en stock est inférieure au seuil (§2.6.1 Les accès de la liste de gauche).

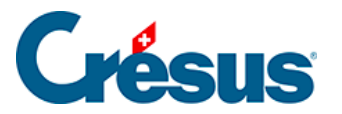

Si vous avez saisi un prix d'achat, la valeur de votre stock est directement calculée en fonction du prix d'achat actuel.

La valeur de votre stock est calculée strictement sur le nombre d'articles en stock. Aucune correction n'est faite en fonction du prix d'achat réel des articles achetés. Il vous appartient donc de fixer le prix d'achat de vos articles selon vos propres règles.

<span id="page-9-0"></span>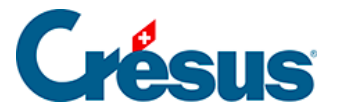

#### **8.2.3 - Les statistiques de la base des articles**

Les statistiques des prestations et services sont lancées en cliquant le bouton Rapports et états du volet latéral.

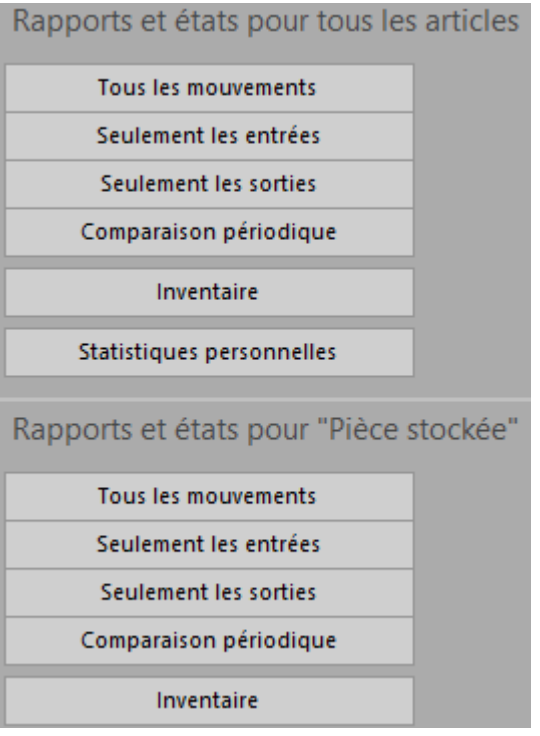

Tous les mouvements traite toutes les entrées (achats) et sorties (ventes) entre 2 dates à préciser.

Seulement les entrées ou Seulement les sorties limite la statistique au choix effectué.

Dans le dialogue de réglage, déroulez la liste Choix des articles pour déterminer si la statistique doit être établie pour l'ensemble des fiches de la base, les articles soumis à la gestion de stock ou ceux d'un accès à choix.

Le Choix du tri détermine le classement des articles présentés.

L'option Avec valorisation affiche les montants liés aux mouvements.

Le Comparatif périodique montre les mouvements de l'année choisie et les compare avec les 2 années précédentes.

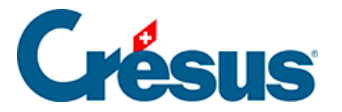

L'Inventaire – valorisé ou non – ne peut être établi que si vous avez initialisé une gestion de stock (§12 Gestion de stock). Il propose le stock calculé à la date demandée, ainsi que le stock théorique actuellement enregistré dans la fiche de l'article.

Les boutons de la zone Fiche courante lancent les mêmes statistiques limitées à l'article sélectionné.

<span id="page-11-0"></span>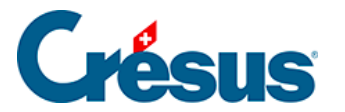

#### **8.2.4 - Le volet latéral de la base des articles**

Le bouton Rapports et états accède aux statistiques d'achats et ventes des articles (voir ci-dessus).

Le bouton Traiter les fiches cochées accède à la gestion des fiches marquées (§ ).

Cliquez le bouton Afficher des documents ou cliquez l'icône pour accéder au choix pour l'impression d'étiquettes ou une liste d'articles. Dans les deux cas, soyez sûr d'imprimer la bonne sélection de fiches en réglant correctement l'option Selon l'accès.

Le bouton Extraire les fiches avec cet article affiche tous les documents touchant l'article courant, dans la base des factures émises ou celle des factures reçues.

<span id="page-12-0"></span>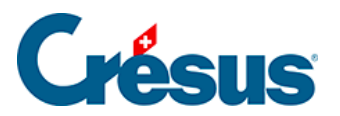

# **8.3 - La base des clients**

Cette section présente les divers onglets de la base Clients.

<span id="page-13-0"></span>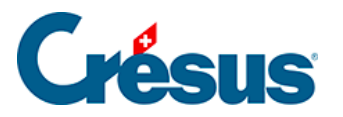

# **8.3.1 - Onglet Soldes et totaux**

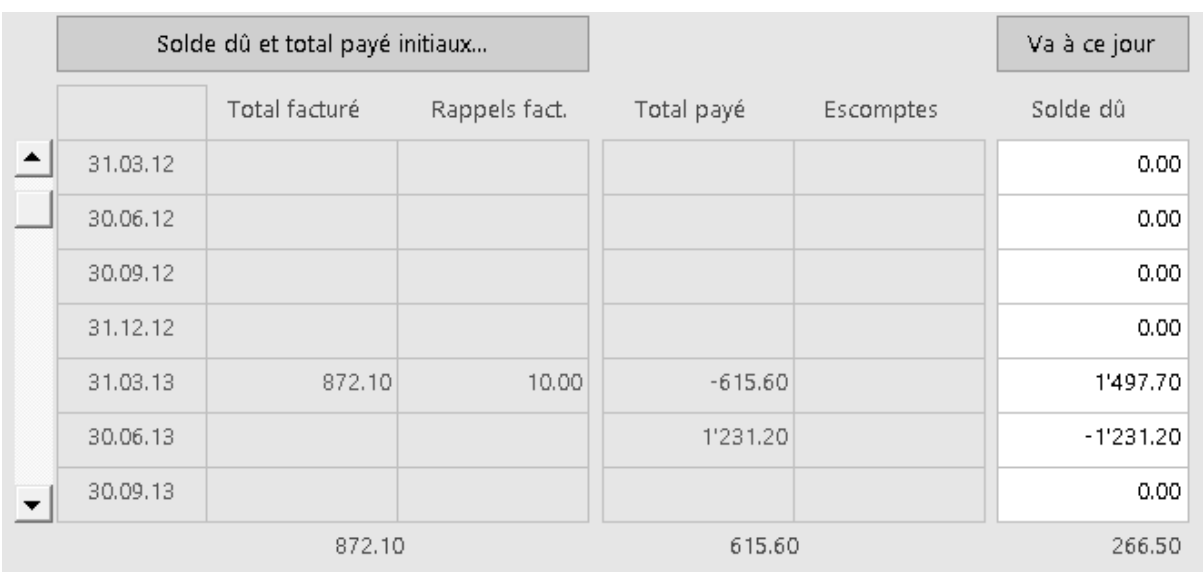

Crésus enregistre les montants dus et payés trimestriellement.

Si votre base de données devient trop importante, vous serez peut-être amené à supprimer des factures. Comme le système conserve les éléments essentiels de chaque trimestre, il est toujours possible de connaître l'historique de chaque client.

Le bouton Solde dû et total payé initiaux vous permet de saisir les valeurs propres à chaque client, par exemple si vous commencez une nouvelle facturation, en partant d'un autre système.

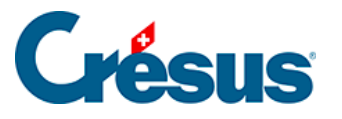

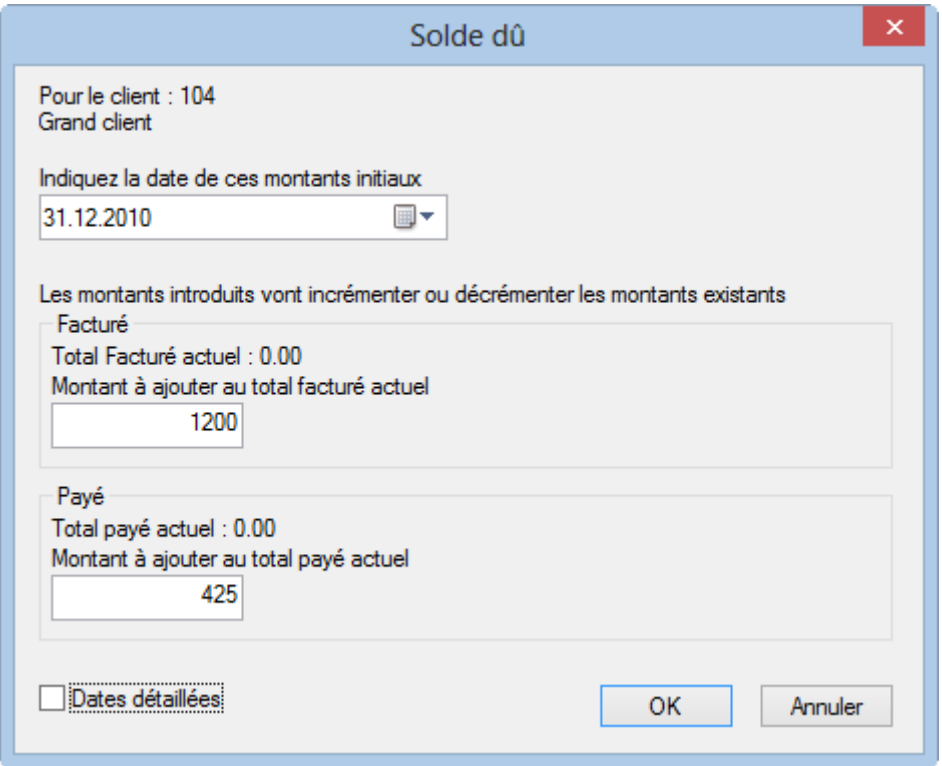

Le bouton Va à ce jour affiche directement la ligne correspondant à la période actuelle.

<span id="page-15-0"></span>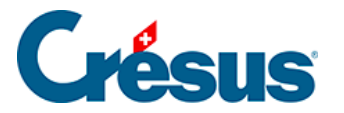

#### **8.3.2 - Les statistiques de la base des clients**

Les statistiques sont lancées en cliquant les boutons Rapports et états dans le volet latéral.

Les statistiques de la zone Base clients concernent l'ensemble des débiteurs, celles de la zone Fiche courante concernent le client sélectionné.

Cliquez le bouton du rapport désiré :

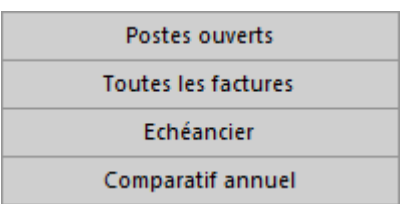

Le rapport Postes ouverts traite uniquement les factures non acquittées à la date de fin de la période demandée.

Le rapport Toutes les factures ressemble aux postes ouverts, mais traite les factures acquittées ou non pour la période demandée.

L'Échéancier affiche les montants à recevoir en tenant compte de la date d'échéance. Les montants dus incluent les frais de rappel.

Le Comparatif annuel totalise mois par mois les factures émises cette année et compare les montants avec ceux de la même période les 2 années précédentes.

L'option Propres statistiques accède à la liste des statistiques développées par vos soins.

Ce manuel ne traite pas le paramétrage des statistiques personnalisées.

En fonction du rapport choisi, différentes options se présentent :

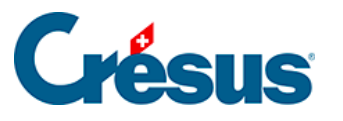

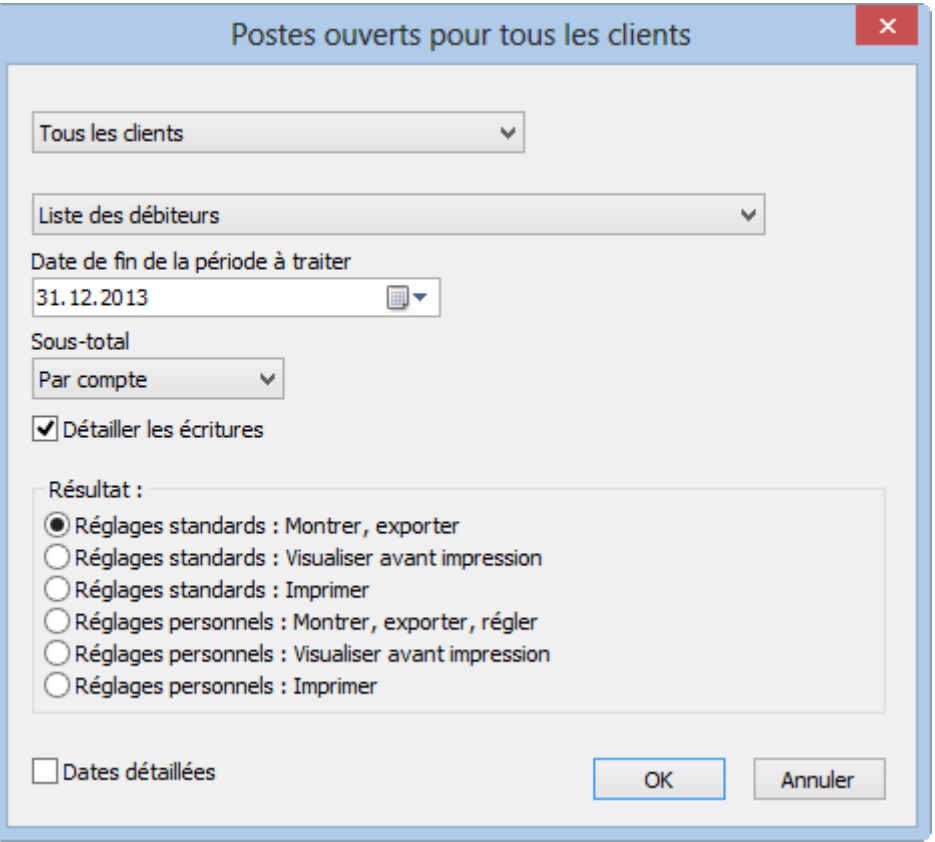

Si elle est lancée pour tous les clients, la statistique peut être établie pour tous les clients ou les clients de l'accès sélectionné par avance.

![](_page_16_Picture_44.jpeg)

L'option Liste des débiteurs affiche l'état des factures dès le début de l'exercice jusqu'à la date de fin de la période à traiter.

![](_page_16_Picture_45.jpeg)

L'option Présenter un solde à nouveau présente l'état des factures entre 2 dates, le montant ouvert à la date de début de la période demandée est affiché sous forme de solde à nouveau.

![](_page_17_Picture_1.jpeg)

![](_page_17_Picture_47.jpeg)

Les résultats peuvent être groupés par débiteur ou par compte.

![](_page_17_Picture_48.jpeg)

L'option Détailler les écritures montre chacune des factures.

#### Détailler les écritures

Le bouton Soldes dus, totaux payés accède à deux statistiques qui affichent le total des montants versés par les clients, respectivement les soldes dus par les clients, pour chacun des trimestres de l'année traitée, ainsi que le cumul à la fin de chacun des trimestres de l'année traitée.

<span id="page-18-0"></span>![](_page_18_Picture_1.jpeg)

#### **8.3.3 - Le volet latéral de la base des clients**

Dans la zone Base clients

Si vous avez défini un dossier pour enregistrer des pièces jointes aux clients (§ ),

cliquez l'icône pour l'ouvrir.

Le bouton Rapports et états accède aux statistiques des clients (§8.3.2 Les statistiques de la base des clients).

Le bouton *Traiter les fiches cochées* accède à la gestion des fiches marquées (§ ).

L'impression propose à choix des étiquettes ou des listes de clients. Dans tous les cas, soyez sûr d'imprimer la bonne sélection de fiches en réglant correctement l'option Selon l'accès.

Dans la zone Fiche courante

Le bouton Créer un nouveau document propose le choix entre une nouvelle facture, une offre ou un bulletin de livraison pour le client sélectionné.

Le cas échéant, Crésus propose de créer une facture avec les articles prédéfinis comme décrit ci-dessus (§ ).

Lors de la création d'un nouveau document, si une note de crédit est ouverte pour ce client, le programme vous le signale. Voir la gestion des notes de crédit au §5.22 Les notes de crédit.

Cliquez le bouton Extraire les documents du client pour montrer toutes les fiches de ce client dans la base des factures.

<span id="page-19-0"></span>![](_page_19_Picture_1.jpeg)

# **8.4 - La base des créanciers (fournisseurs)**

Cette section décrit la base des créanciers (fournisseurs).

<span id="page-20-0"></span>![](_page_20_Picture_1.jpeg)

#### **8.4.1 - Les statistiques de la base des créanciers**

Les statistiques sont lancées en cliquant les boutons Rapports et états dans le volet latéral.

![](_page_20_Picture_96.jpeg)

Les statistiques dans la zone Base créanciers concernent l'ensemble des fiches de la base, celles de la zone Fiche courante concernent le créancier sélectionné.

Le rapport Postes ouverts traite uniquement les factures non acquittées à la date de fin de la période demandée.

Le rapport Toutes les créances ressemble aux postes ouverts, mais traite les factures acquittées ou non pour la période demandée.

L'Échéancier affiche les montants à recevoir en tenant compte de la date d'échéance. Les montants dus incluent les frais de rappel.

Le Comparatif annuel totalise mois par mois les factures émises cette année et compare les montants avec ceux de la même période les 2 années précédentes.

L'option Propres statistiques accède à la liste des statistiques développées par vos soins.

Ce manuel ne traite pas du paramétrage des statistiques personnalisées.

En fonction du rapport choisi, différentes options peuvent se présenter :

![](_page_21_Picture_1.jpeg)

![](_page_21_Picture_38.jpeg)

Si elle est lancée depuis la zone Base créanciers, la statistique peut être établie pour tous les créanciers ou les créanciers d'un accès sélectionné par avance.

![](_page_21_Picture_39.jpeg)

Le résultat peut être présenté sous forme de liste ou de journal comptable :

![](_page_21_Picture_40.jpeg)

L'option Liste des créanciers affiche l'état des factures dès le début de l'exercice jusqu'à la date de fin de la période à traiter :

![](_page_21_Picture_41.jpeg)

![](_page_22_Picture_1.jpeg)

L'option Présenter un solde à nouveau présente l'état des factures entre 2 dates, le montant ouvert à la date de début de la période demandée est affiché sous forme de solde à nouveau :

![](_page_22_Picture_59.jpeg)

Les résultats peuvent être groupés par créancier ou par compte :

![](_page_22_Picture_60.jpeg)

L'option Détailler les écritures montre chacune des factures :

#### Détailler les écritures

Le bouton Soldes dus, totaux payés accède à 2 statistiques qui affichent le total des montants versés aux créanciers, respectivement les soldes dus aux créanciers, pour chacun des trimestres de l'année traitée, ainsi que le cumul à la fin de chacun des trimestres de l'année traitée.

![](_page_23_Picture_1.jpeg)

![](_page_23_Picture_25.jpeg)

Le bouton Rapports et états de la zone Fiche courante lance les mêmes statistiques que ci-dessus, mais le résultat est limité au créancier sélectionné.

<span id="page-24-0"></span>![](_page_24_Picture_1.jpeg)

#### **8.4.2 - Le volet latéral de la base des créanciers**

Dans la zone Base des créanciers

Si vous avez choisi d'utiliser un dossier lié aux créanciers, cliquez l'icône pour ouvrir le dossier racine (§ ).

Le bouton Rapports et états accède aux statistiques liées à l'ensemble des créanciers et fournisseurs.

Le bouton Traiter les fiches cochées accède à la gestion des fiches marquées (§).

Le bouton Afficher des documents ou l'icône d'impression associée permettent d'afficher ou imprimer les documents à sélectionner dans la liste. Prenez garde à spécifier si l'impression concerne la fiche courante ou l'ensemble des fiches d'un accès particulier (§5.12 À propos de l'impression).

Dans la zone Fiche courante

Cliquez le bouton Créer un nouveau document pour créer une nouvelle fiche dans la base des créances pour le créancier sélectionné.

Le bouton Extraire les documents du créancier sélectionne tous les documents de la base des créances liés au créancier sélectionné.

Si vous avez choisi d'utiliser un dossier lié à chaque créancier, cliquez l'icône pour ouvrir le dossier du créancier sélectionné (§ ).

Le bouton Préparer un paiement propose ce dialogue de saisie décrit au § :

![](_page_25_Picture_1.jpeg)

![](_page_25_Picture_13.jpeg)

<span id="page-26-0"></span>![](_page_26_Picture_1.jpeg)

# **8.5 - La base des factures reçues (créances)**

Cette section décrit la base des factures reçues (créances).

<span id="page-27-0"></span>![](_page_27_Picture_1.jpeg)

#### **8.5.1 - Enregistrer une commande**

Le processus complet permet d'émettre une commande, de traiter la réception de la marchandise, puis d'enregistrer la facture pour en suivre le paiement.

Il n'est pas nécessaire de traiter tout le processus, on peut par exemple créer une facture reçue sans traiter la commande ou la livraison.

<span id="page-28-0"></span>![](_page_28_Picture_1.jpeg)

# **8.5.2 - Établir la commande**

Dans la base des factures reçues, créez une nouvelle fiche en cliquant le bouton Créer un nouveau document :

![](_page_28_Picture_104.jpeg)

- Cliquez Commande : vous pouvez choisir s'il s'agit d'une commande pour ce créancier ou un autre.
- Cliquez OK.
- Si vous avez spécifié un autre créancier, la liste des créanciers existants s'ouvre, vous permettant de sélectionner celui que vous voulez.

Si vous ne voulez plus créer ce document, cliquez Annuler puis utilisez | Esc | pour annuler complètement la procédure.

- Passez dans l'onglet Détails.
- Saisissez les articles à commander selon les procédures vues précédemment.
- Spécifiez les quantités voulues.
- Validez la fiche en cliquant l'icône (F12).
- Si une imprimante est connectée, visualisez ou imprimez votre commande,

en cliquant le bouton Afficher ce document ou l'icône d'impression associée au bas du volet latéral.

![](_page_29_Picture_1.jpeg)

Ces fonctions ne sont disponibles que si vous avez précisé la quantité des articles à commander.

La date d'impression s'affiche au bas de l'onglet :

![](_page_29_Picture_24.jpeg)

<span id="page-30-0"></span>![](_page_30_Picture_1.jpeg)

# **8.5.3 - Recevoir la marchandise commandée**

Pour enregistrer la réception de la commande :

- Reprenez la fiche créée ci-dessus.
- Passez dans l'onglet Détails.
- Indiquez la date de livraison.
- Cliquez le bouton Traiter la livraison :

![](_page_30_Picture_68.jpeg)

- Le programme reprend les quantités depuis les quantités commandées et complète la date si vous ne l'avez pas fait.
- Corrigez les quantités reçues dans la colonne Reçu.
- 
- 

Validez la fiche (F12)

<span id="page-31-0"></span>![](_page_31_Picture_1.jpeg)

# **8.5.4 - Traiter la facture**

Pour traiter la facture d'une livraison :

- Sélectionnez la fiche de la livraison.
- Passez dans l'onglet Détails.
- Vérifiez les quantités reçues et les prix facturés.
- S'il y a lieu, ajoutez les frais de port et d'emballage.
- Crésus affiche le montant total de la facture au bas du tableau détaillé, sous Total enregistré, avec la mention (calculé) :

![](_page_31_Picture_9.jpeg)

- Cliquez le bouton Enregistrer comme facture.
- Si le montant de la facture reçue ne correspond pas au total du détail, cliquez le bouton Saisir le total facturé :

![](_page_31_Picture_89.jpeg)

- Le dialogue vous demande de confirmer (ou d'introduire) le montant facturé, ainsi que d'indiquer la date de la facture.
- Après validation, le total enregistré porte la mention (arrêté) :

![](_page_32_Picture_1.jpeg)

![](_page_32_Picture_52.jpeg)

Vous pouvez corriger le total arrêté en cliquant le bouton Saisir le total facturé.

Quelle que soit la modification apportée aux quantités ou prix, le total arrêté ne change pas. Pour revenir au total calculé, ou pour modifier le total arrêté, cliquez à nouveau Saisir le total facturé

- Ce bouton est également disponible dans l'onglet Résumé de la facture.
- Validez la facture  $\sqrt{(F12)}$ .

<span id="page-33-0"></span>![](_page_33_Picture_1.jpeg)

# **8.5.5 - Traiter le paiement**

Poursuivez la procédure de facturation puis de paiement selon ce qui est décrit aux

§ et suivants.

<span id="page-34-0"></span>![](_page_34_Picture_1.jpeg)

# **8.5.6 - Préparer la comptabilisation**

L'onglet Finances de chaque facture présente les comptes qui seront impactés lors de la comptabilisation :

![](_page_34_Picture_49.jpeg)

Comptes de charge

Si vous avez saisi des lignes de facture dans l'onglet Détails de la facture, les comptes de charge affectés seront ceux définis dans les articles eux-mêmes.

![](_page_34_Picture_50.jpeg)

Si vous avez saisi une facture sans détails, les comptes de charge sont repris de l'onglet Administration des données du créancier (§ ).

![](_page_35_Picture_1.jpeg)

Vous pouvez ventiler la charge selon la facture reçue :

![](_page_35_Picture_75.jpeg)

- Sélectionnez le Compte débit.
- Choisissez le code TVA correct.
- Entrez le montant TVA incluse dans Détails TTC ou le montant hors TVA dans Détails HT.
- Crésus affiche le montant TTC ou HT correspondant. Ce champ sera complété automatiquement lors de la validation de la fiche.
- Au cas où les 2 colonnes ont été complétées et que les montants ne correspondent pas, Crésus le signale lors de la validation de la fiche :

![](_page_35_Picture_76.jpeg)

- Le compte pour balance est lui aussi pris dans les données du créancier, mais peut être modifié.
- Le montant pour balance est calculé sur le total de la facture duquel Crésus déduit les montants ventilés.

Compte crédit

![](_page_36_Picture_1.jpeg)

![](_page_36_Picture_64.jpeg)

En mode contre-prestations reçues, ce compte est caché, puisque la facture reçue ne passe pas en comptabilité sous forme de créance.

Comptes de liquidité

![](_page_36_Picture_65.jpeg)

Ils ont été saisis lors de l'enregistrement de chaque mouvement.

Compte d'escompte

Selon les réglages effectués dans l'onglet Comptabilisation des Réglages généraux

, les escomptes obtenus peuvent être ventilés dans les comptes de charge ou affectés en totalité à un compte unique :

![](_page_36_Picture_66.jpeg)

Si les escomptes sont regroupés dans un seul compte, lors de la saisie d'un acompte avec escompte ou la saisie d'un escompte total (§4.5 Escompter le solde d'une facture reçue), le dialogue permet de choisir le compte d'escompte.

Il est encore possible de modifier ce compte pour chaque facture :

![](_page_36_Picture_67.jpeg)

![](_page_37_Picture_1.jpeg)

Cliquez le bouton Modifier le compte.

![](_page_37_Picture_67.jpeg)

Sélectionnez l'option Remplacer le compte … et choisissez le compte dans la liste déroulante.

#### **Commentaire**

![](_page_37_Picture_6.jpeg)

Le champ Commentaire permet de saisir un texte qui sera intégré au libellé de l'écriture lors du passage dans la comptabilité Crésus :

L'option Comptabilise / Ne comptabilise pas cette facture détermine si Crésus doit générer les écritures comptables pour le passage dans la comptabilité Crésus.

L'accès \_Problème de compta affiche toutes les factures dont le statut est Ne comptabilise pas cette facture. (§2.6.1 Les accès de la liste de gauche)

<span id="page-38-0"></span>![](_page_38_Picture_1.jpeg)

# **8.5.7 - Enregistrer une livraison directe**

Il n'est pas nécessaire d'émettre une commande pour enregistrer une livraison.

Créez une fiche en cliquant le bouton Créer un nouveau document :

![](_page_38_Picture_107.jpeg)

- Vous pouvez choisir s'il s'agit de ce créancier ou d'un autre.
- Cliquez Bulletin de livraison.
- Cliquez OK.
- Si vous avez spécifié un autre créancier, la liste des créanciers s'affiche, vous permettant de sélectionner celui que vous voulez.

Si vous voulez abandonner la création du document à ce stade, cliquez le bouton Annuler, puis utilisez la touche Esc pour annuler complètement la procédure.

- Passez dans l'onglet Détails.
- Utilisez les méthodes décrites plus haut pour saisir des articles.
- Indiquez les quantités livrées et le prix facturé.
- Avant de pouvoir payer cette livraison, vous devez spécifier qu'elle vous a été facturée. Cliquez le bouton Enregistrer comme facture.
- Si le montant de la facture reçue ne correspond pas au total du détail, cliquez le bouton Saisir le total facturé :

![](_page_39_Picture_1.jpeg)

![](_page_39_Picture_41.jpeg)

Le dialogue vous demande de confirmer (ou d'introduire) le montant facturé, ainsi que d'indiquer la date de la facture.

![](_page_39_Picture_42.jpeg)

Le suivi de cette facture – paiement, comptabilisation – se fait ensuite comme décrit à partir du §8.5.5 Traiter le paiement.

<span id="page-40-0"></span>![](_page_40_Picture_1.jpeg)

#### **8.5.8 - Enregistrer un nouveau paiement**

Le bouton Préparer un paiement du volet latéral sert à créer une nouvelle fiche avec un paiement :

![](_page_40_Picture_71.jpeg)

Le dialogue propose de préparer un paiement pour le créancier de la fiche actuellement sélectionnée, mais offre le choix de sélectionner un autre créancier.

![](_page_40_Picture_72.jpeg)

Dans les 2 cas, il s'agit d'entrer le montant et la date de la facture et de sélectionner le traitement de la date de paiement :

- Appliquer le délai habituel : la date de paiement est calculée en fonction de la date de la facture à laquelle Crésus ajoute le nombre de jours défini dans l'onglet Administration du créancier.
- Saisir la date ultérieurement : le paiement est enregistré sans date de paiement, il faudra la compléter par la suite.
- Saisir une date spécifique : affiche un champ de saisie pour la date voulue – qui ne peut pas être antérieure à la date courante.

![](_page_41_Picture_1.jpeg)

![](_page_41_Picture_25.jpeg)

Crésus crée la nouvelle fiche, puis, selon le mode choisi, propose la liste des créanciers ou passe directement dans l'onglet Paiement. La suite de la procédure se fait selon ce qui est décrit aux § et suivants.

#### <span id="page-42-0"></span>8.5.9 - Saisir un paiement avec un lecteur optique

La ligne de codage des bulletins de versement accompagnant les factures que vous recevez contient des informations qui identifient le compte de votre créancier auprès de son institut financier.

Pour autant que les données introduites dans la fiche du créancier soient précises, Crésus peut faire le lien entre cette ligne de codage et le créancier. S'il s'agit d'un bulletin de versement avec montant, la ligne de codage inclut le total à verser.

Il existe sur le marché plusieurs fournisseurs de lecteurs optiques, que ce soient des lecteurs mobiles ou des lecteurs de table.

Depuis l'arrivée des factures avec code QR, nous vous recommandons d'opter pour la solution intégrée [Crésus Pay.](https://support.cresus.ch/section/enregistrer-un-paiement-avec-cresus-pay/)

Ces lecteurs se connectent généralement à l'ordinateur via un port USB et simulent des pressions de touches au clavier. Il suffit de lire la ligne de codage, et Crésus prépare un paiement pour le créancier concerné en fonction des informations trouvées.

Si vous lisez le code depuis la base des créanciers, et si Crésus reconnaît le créancier, vous vous retrouvez directement à l'étape de préparation du paiement DTA où il suffit de valider la date du paiement, puis de cliquer le bouton Préparer pour DTA (§ ).

Si vous lisez le code depuis la base des factures reçues, Crésus vous demande si la saisie du code doit servir à générer une nouvelle facture ou s'il s'agit d'un paiement à faire sur la facture actuellement sélectionnée :

![](_page_43_Picture_1.jpeg)

- Dans la fiche sélectionnée impose les données lues dans le code dans la facture courante.
- Dans une nouvelle fiche crée un nouveau document pour le créancier trouvé.
- Si le créancier n'existe pas, Crésus le signale :

![](_page_43_Picture_34.jpeg)

<span id="page-44-0"></span>![](_page_44_Picture_1.jpeg)

#### **8.5.10 - Modifier une facture**

Une facture reçue peut être modifiée tant qu'elle n'a été ni acquittée, ni comptabilisée.

Si nécessaire, utilisez les fonctions Annuler l'acquittement ou Annuler la comptabilisation décrites précédemment.

<span id="page-45-0"></span>![](_page_45_Picture_1.jpeg)

# **8.5.11 - Onglet Résumé**

![](_page_45_Picture_90.jpeg)

Cet onglet présente un récapitulatif de la facture.

- 9 Cliquez cette icône pour repérer l'adresse du créancier dans Google Maps.
- $\ddot{1}$ Cette icône affiche quelques informations relatives au client du document courant.

Un clic de l'icône en regard de l'adresse copie l'adresse du client dans le presse-pap ŧ téléphone copie l'adresse avec les numéros de téléphone, adresse mail et site Intern

Vous pouvez ensuite coller l'adresse dans une autre application.

Le bouton *Document lié* sert à établir un lien vers un document justificatif enregistré sur le disque. S'il y a un document lié, le bouton Ouvrir lance l'application nécessaire et ouvre le document.

Le dossier ouvert par défaut lors d'un clic sur le bouton est défini dans les Réglages

des factures reçues  $\mathbb X$ .

Le bouton Saisir le total facturé permet d'introduire ou de modifier le montant total de la facture.

<span id="page-46-0"></span>![](_page_46_Picture_1.jpeg)

# **8.5.12 - Onglet Détails**

![](_page_46_Picture_43.jpeg)

Si vous traitez des commandes et livraisons de marchandise, ou si vous passez des factures détaillées, c'est ici qu'il faut saisir les diverses positions de la facture, ainsi que les montants de frais de port et emballage.

Le bouton Saisir le total facturé permet d'introduire le montant effectif de la facture s'il est différent du total calculé. Si vous avez saisi un total arrêté, l'indication « (arrêté) » est affichée en regard du montant. Cliquez à nouveau le bouton pour revenir au total calculé.

<span id="page-47-0"></span>![](_page_47_Picture_1.jpeg)

## **8.5.13 - Onglet Paiement**

Cet onglet est décrit au §8.5.5 Traiter le paiement de ce manuel.

### <span id="page-48-0"></span>**8.5.14 - Onglet Finances**

Cet onglet est décrit au §8.5.6 Préparer la comptabilisation de ce manuel.

<span id="page-49-0"></span>![](_page_49_Picture_1.jpeg)

# **8.5.15 - Onglet Contact**

Le bouton Choix du contact sert à rattacher un des contacts définis dans la fiche du créancier à cette facture, à titre informatif.

<span id="page-50-0"></span>![](_page_50_Picture_1.jpeg)

# **8.5.16 - Onglet Paramètres**

Cet onglet ne s'affiche qu'en mode complet.

![](_page_50_Picture_32.jpeg)

Il apporte diverses informations concernant la répartition de la TVA et de l'escompte.

Le bouton Changer les taux s'utilise si la facture reçue concerne des prestations reçues à une période où les taux TVA étaient différents des taux TVA actuels.

<span id="page-51-0"></span>![](_page_51_Picture_1.jpeg)

# **8.5.17 - Les statistiques de la base des factures reçues**

Dans le volet latéral, le bouton Rapports et états donne accès aux statistiques.

L'option Soldes dus, totaux payés lance les statistiques créanciers décrites au §8.4.1 Les statistiques de la base des créanciers

L'option Évolution des fiches affiche un tableau montrant l'état, les dates des diverses étapes et l'état du suivi financier de tous les documents de l'accès courant.

![](_page_51_Picture_55.jpeg)

Le bouton Versements vous permet d'obtenir une statistique des montants payés aux créanciers entre 2 dates :

![](_page_52_Picture_1.jpeg)

![](_page_52_Picture_13.jpeg)

<span id="page-53-0"></span>![](_page_53_Picture_1.jpeg)

# **8.5.18 - Le volet latéral de la base des factures reçues**

#### La zone Base des factures reçues

Si vous avez choisi d'utiliser un dossier lié aux créances, cliquez l'icône pour ouvrir le dossier racine (§ ).

Le bouton Rapports et états lancent les statistiques liées à l'ensemble des factures (§8.5.17 Les statistiques de la base des factures reçues).

Le bouton Traiter les fiches cochées accède à la gestion des fiches marquées (§ ).

Le bouton Préparer un paiement ouvre le dialogue décrit au §8.5.8 Enregistrer un nouveau paiement, en offrant le choix entre la création d'un document pour le créancier du document actuellement sélectionné, ou un autre créancier :

![](_page_53_Picture_86.jpeg)

Le bouton Afficher des documents ou l'icône d'impression associée permettent d'afficher ou imprimer les documents à sélectionner dans la liste. Prenez garde à spécifier si l'impression concerne la fiche courante ou l'ensemble des fiches d'un accès particulier (§5.11 Imprimer la facture).

Rappel : les accès montrent un sous-ensemble de fiches correspondant à un classement et un critère d'extraction (§2.6.1 Les accès de la liste de gauche).

![](_page_54_Picture_1.jpeg)

![](_page_54_Picture_49.jpeg)

Ces boutons activent rapidement les accès montrant les factures ouvertes ou toutes les factures, classées par créancier, par n° de pièce ou par date d'échéance.

La zone Fiche courante :

Cliquez le bouton Créer un nouveau document pour enregistrer une nouvelle fiche pour le client sélectionné, ou un autre client.

Utilisez le bouton Extraire les documents de ce créancier pour afficher tous les documents liés au créancier du document sélectionné.

L'icône passe dans la fiche du créancier de la fiche courante.